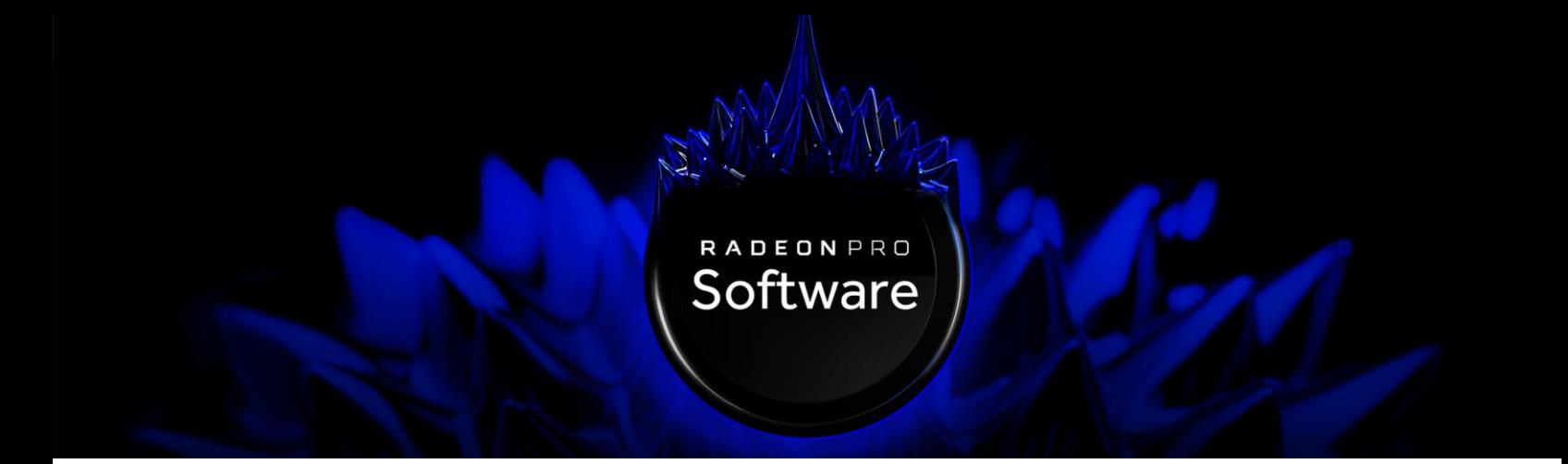

## Radeon Pro V340 MxGPU Deployment Guide for VMware vSphere

Version 2.0

This document covers set up, installation, and configuration of MxGPU with Radeon Pro V340 in a VMware vSphere environment.

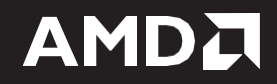

#### **DISCLAIMER**

The information contained herein is for informational purposes only and is subject to change without notice. While every precaution has been taken in the preparation of this document, it may contain technical inaccuracies, omissions, and typographical errors, and AMD is under no obligation to update or otherwise correct this information. Advanced Micro Devices, Inc. makes no representations or warranties with respect to the accuracy or completeness of the contents of this document, and assumes no liability of any kind, including the implied warranties of non- infringement, merchantability or fitness for particular purposes, with respect to the operation or use of AMD hardware, software or other products described herein. No license, including implied or arising by estoppel, to any intellectual property rights is granted by this document. Terms and limitations applicable to the purchase or use of AMD's products are as set forth in a signed agreement between the parties or in AMD's Standard Terms and Conditions of Sale.

©2019 Advanced Micro Devices, Inc. All rights reserved. AMD, the AMD arrow, Radeon Pro, and combinations thereof are trademarks of Advanced Micro Devices, Inc. in the United States and/or other jurisdictions. VMware is a registered trademarks or trademarks of VMware, Inc.

# **Table of Contents**

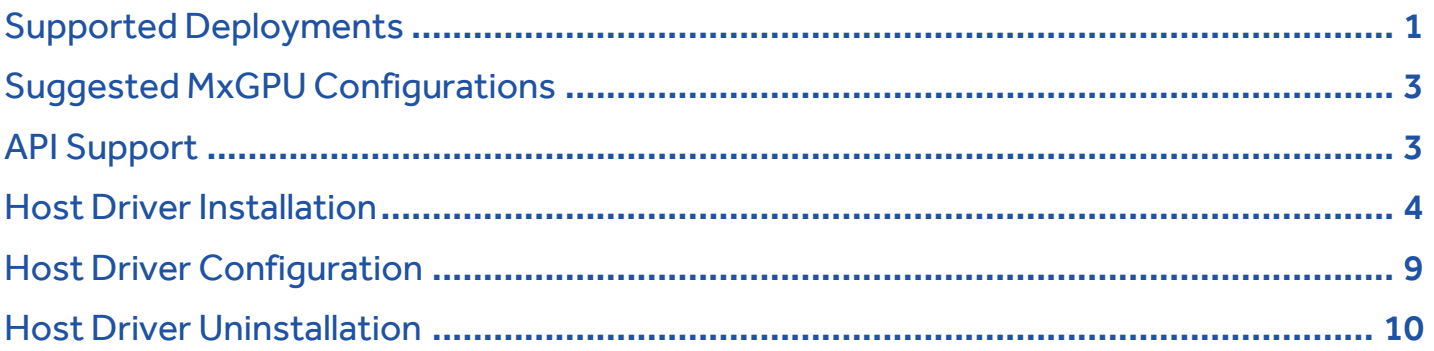

### <span id="page-4-0"></span>Supported Deployments

For best results in your enterprise deployment, please take note of AMD-vetted software and hardware configurations in this section of the document.

- **Host/Server**
	- **Graphics adapter:** AMD Radeon™ Pro V340
	- **CPU:** Two or more quad-core Intel VT or AMD-V 64-bit x86-based CPU(s) with MMU support
	- **System memory:** 32 GB (minimum; 1TB maximum). The number of guest VMs and individual use cases will determine the optimum amount of RAM needed.
	- **Storage:** 500 GB (minimum). The number of guest VMs and individual use cases will determine the optimum type(s) and amount of storage needed.
	- **Network adapter:** Gigabit Ethernet (GbE) and up.
	- **BIOS:** Enable IOMMU (AMD CPUs) or VT-d (Intel CPUs), SR-IOV, Alternative Routing ID (ARI), memory mapping above 4GB, MMIO High Size (if available). UEFI boot is recommended, but not required. Please refer to your BIOS documentation for instructions on enabling these options.

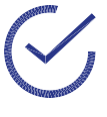

**Note:** Some platforms support additional virtualization options. For example, the AMD kaveri APU includes an ARI (Alternative Reroute Interface). Please refer to your platform documentation for information and instructions.

- **Software:** The host/server must have VMware vSphere® 6.5 U2 or VMware vSphere® 6.7 U2 installed.
- **Client:** Any of the following client devices can be used to access virtual machines that have been configured on the host/server:
	- Zero client (up to 4 connectors) with standard mouse, keyboard and monitor.
	- Thin client with standard mouse, keyboard and monitor running Microsoft® Windows® Embedded OS.
	- Laptop/desktop with standard mouse, Keyboard, and monitor running with Microsoft Windows 7 or later (64-bit).
- **Guest VM configuration:** Each guest VM must be configured as follows:
	- **Software:** VMware Horizon View™ 7.6
	- **Supported Protocols:** PCoIP or Blast.
	- **Operating systems:**

Supported Guest Operating Systems

Windows 10 64-bit *(April 2018 Update+)*

Windows 7 64-bit *(SP1+)*

Windows Server 2016 64-bit

### <span id="page-6-0"></span>Suggested MxGPU Configurations

Below are the per-GPU suggested configurations for Radeon Pro V340 across a variety of use cases:

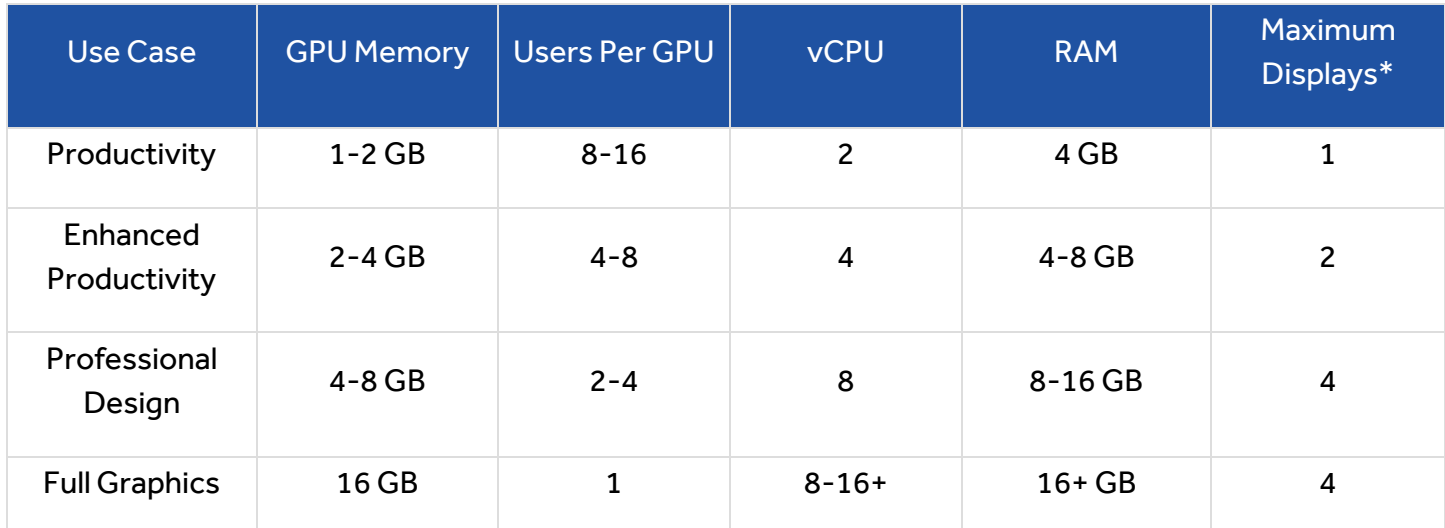

\*Maximum displays guideline is based on 1080p desktops at 30 fps. Higher resolutions are supported at reduced display count or with potential impact to perceived performance.

### <span id="page-6-1"></span>API Support

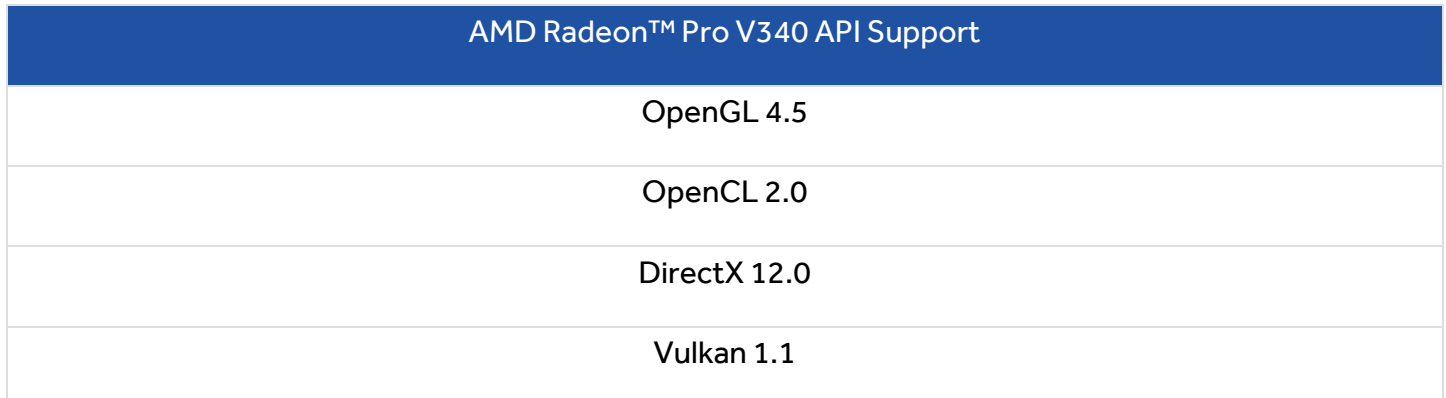

### <span id="page-7-0"></span>Host Driver Installation

This section of the document covers the installation of the Host Driver for MxGPU onto vSphere ESXi.

The Host Driver for MxGPU exposes Radeon Pro V340 partitioning functionality to the hypervisor.

**1.** Download the Host Driver for MxGPU from:

[https://www.amd.com/en/support/professional-graphicsradeon-proradeon-pro-v-series/radeon](https://www.amd.com/en/support/professional-graphicsradeon-proradeon-pro-v-series/radeon-pro-v340)[pro-v340](https://www.amd.com/en/support/professional-graphicsradeon-proradeon-pro-v-series/radeon-pro-v340)

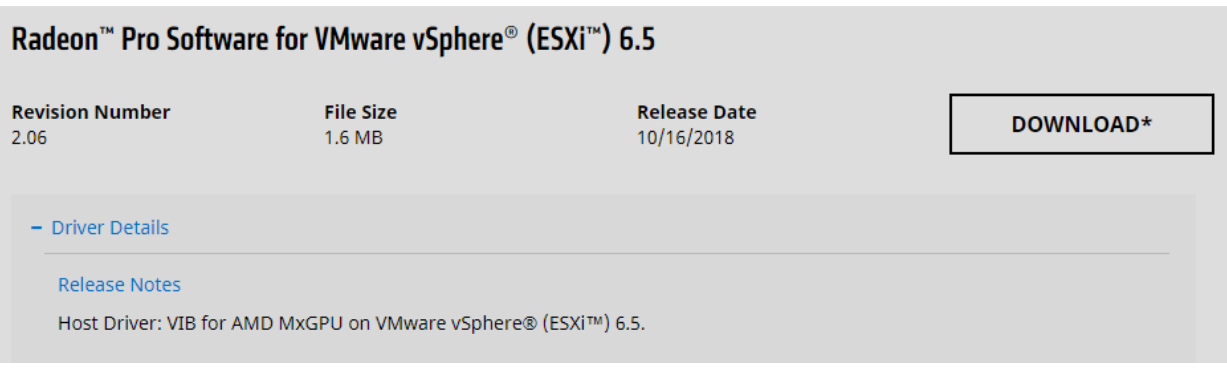

**2.** The Host Driver for MxGPU is a VIB (VMware Installation Bundle) file inside the zipped folder *vmw-esx-6.5.0-amdgpuv-2.0.6-10415709.zip*.

Extract the contents of this folder and **copy** the .vib file. This will be named *amdgpuv-*<VERSION>*-*<IDENTIFIER>.*x86\_64.vib*.

- **3.** Copy the .vib file into the target host's Datastore. This can be done a number of ways. An easy method is to use the Datastore browser feature in VMware Host Client. This is documented below:
	- **3.1.** Enter the host IP address into a browser of a client device that is on the same local network. The IP address can be conveniently found in the host console.

**3.2.** Login with the host credentials.

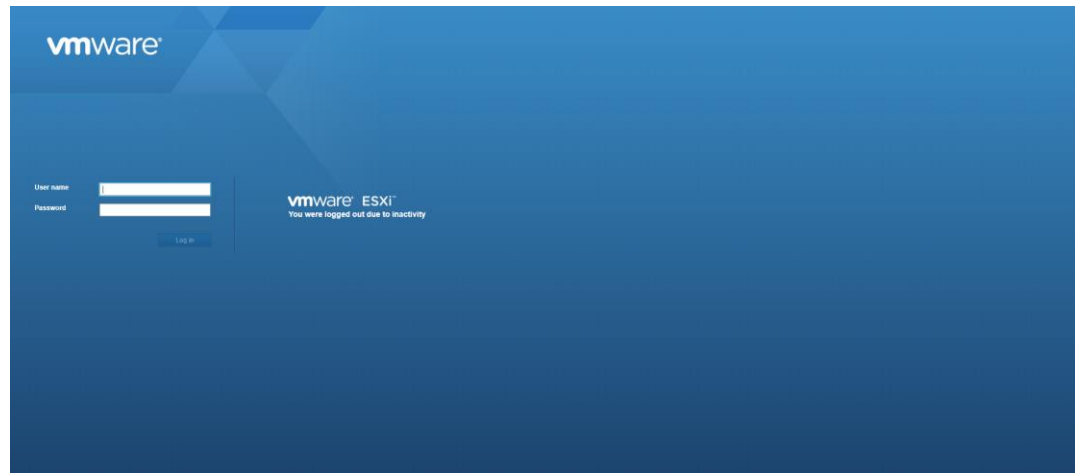

**3.3.** In the left hand panel, click on **Storage**.

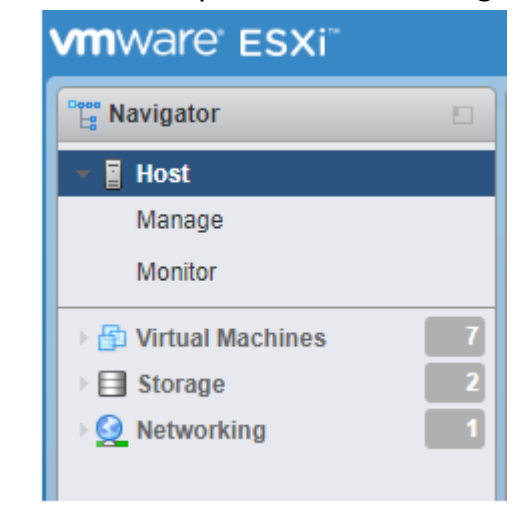

**3.4.** Click on **Datastore browser**

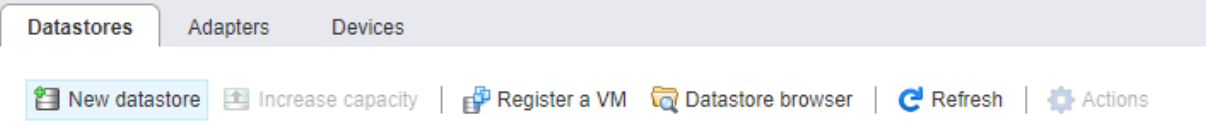

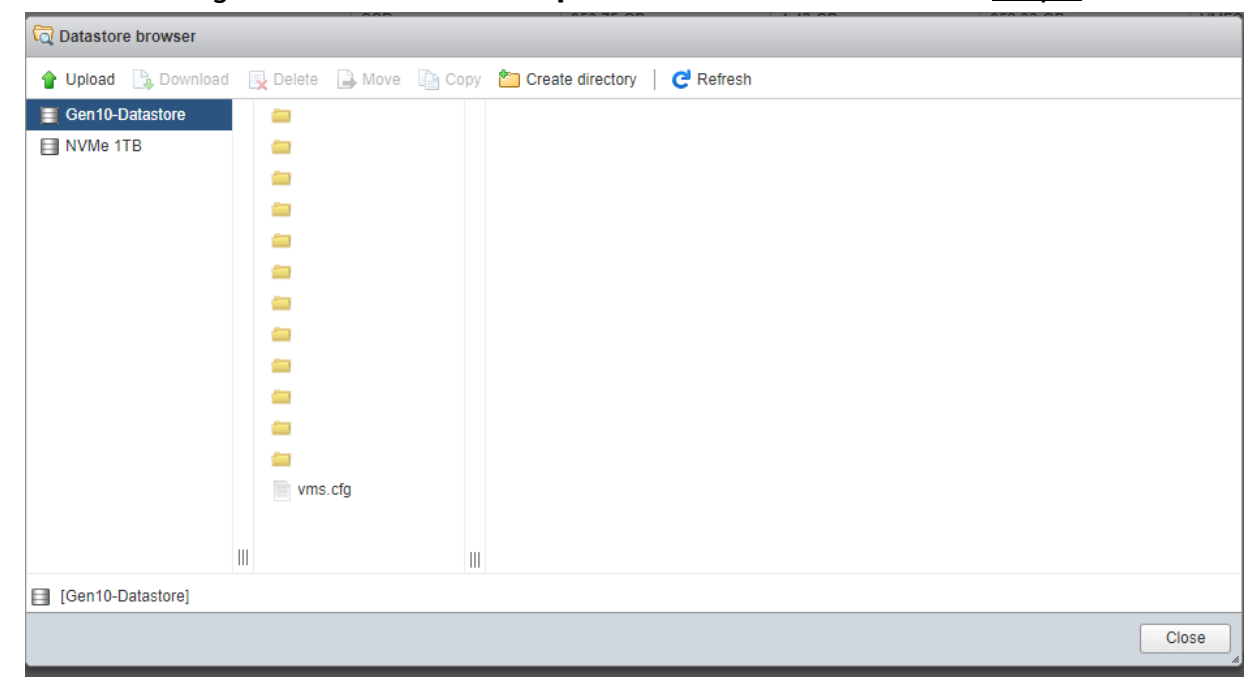

**3.5.**Select the target Datastore and click **Upload**. Choose the .vib file from Step 2.

- **3.6.**The .vib file will now appear in the Datastore.
- **4.** Open the VMware ESXi console prompt. This can be done in several ways. One method is documented below.
	- **4.1.**Open the default VMware ESXi console view.

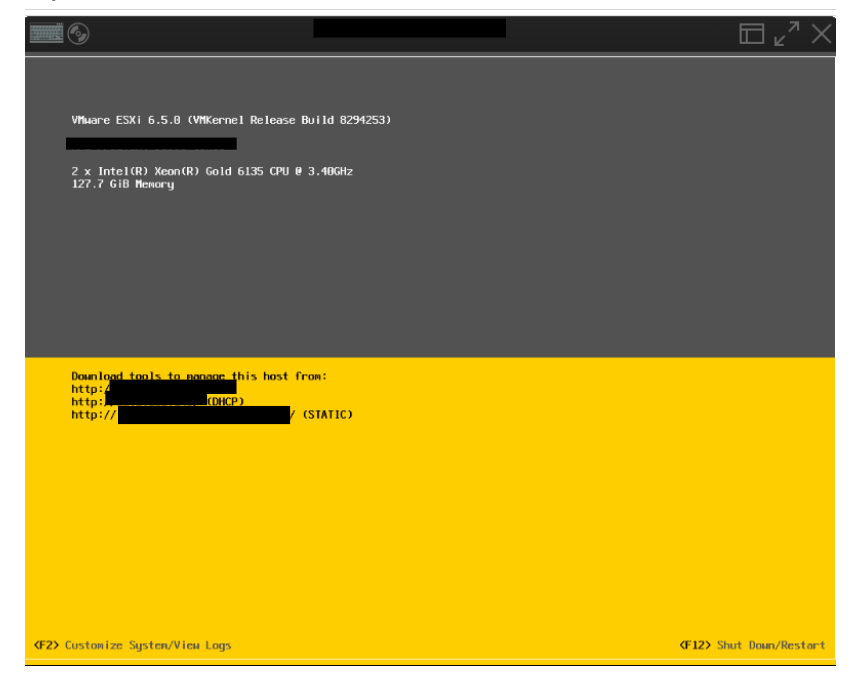

**4.2.** Press **ALT + F1** to access the console prompt.

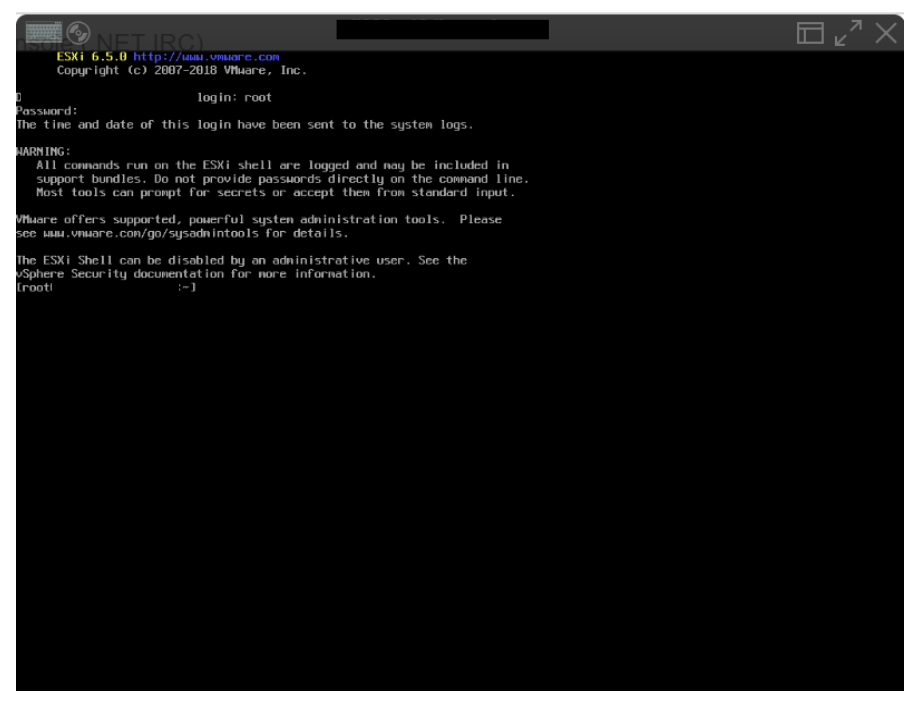

**5.** Run the following command to install the target VIB file.

#### **esxcli software vib install -v** *<path of vib file>* **--maintenance-mode**

Please note that the Host Driver for MxGPU supports live install and thus can be installed without a host reboot. To facilitate this, the server must be placed in Maintenance Mode, hence the suffixed command above.

In this example, we'll be running the following command:

### **esxcli software vib install -v /vmfs/volumes/Gen10-Datastore/amdgpuv-2.0.6- 1OEM.650.0.0.4598673.x86\_64.vib --maintenance-mode**

where **/vmfs/volumes….** is the path of the VIB file in the Datastore.

#### **6.** The following screen should confirm successful installation,

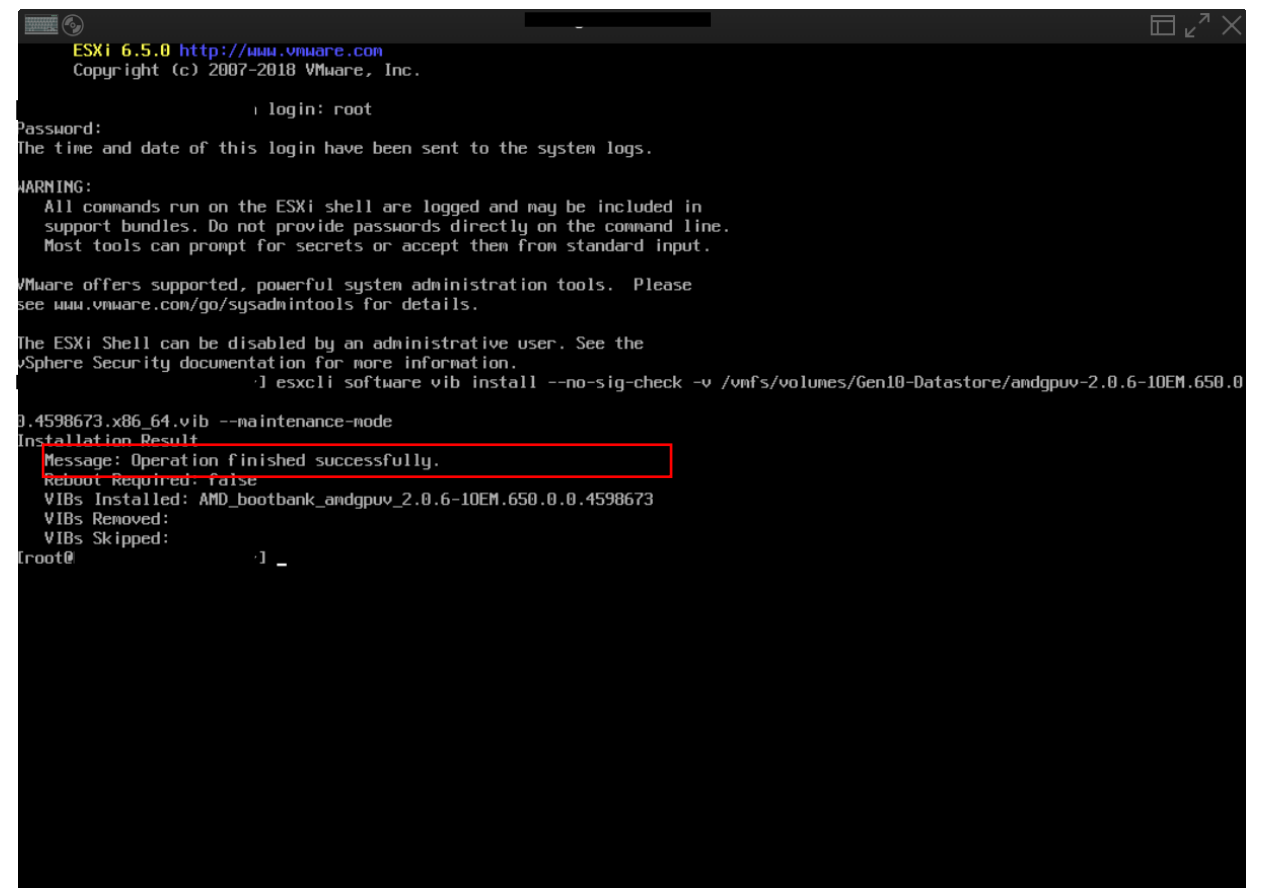

**7.** Installation of the VIB can also be confirmed via the following command:

#### **esxcli software vib list | grep amdgpuv**

This outputs the list of all installed VIBs prefixed with "amdgpuv" on the host.

### <span id="page-12-0"></span>Host Driver Configuration

This section of the document shows how to configure MxGPU on V340 for a given number of users via command line.

**1.** Run the following command to configure MxGPU for a given number of users:

**esxcfg-module -s "GPU1=***<#of users on GPU1>* **GPU2=***<#of users on GPU2>* **MxGPUi=0" amdgpuv**

Here are a few examples:

- *esxcfg-module -s "GPU1=2 GPU2=4 MxGPUi=0" amdgpuv*
- *esxcfg-module -s "GPU1=4 GPU2=4 MxGPUi=0" amdgpuv*
- *esxcfg-module -s "GPU1=4 GPU2=8 MxGPUi=0" amdgpuv*

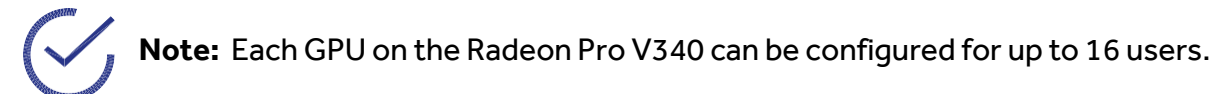

**2.** Reboot the host system.

"**VIBs Removed: AMD\_bootbank\_amdgpuv\_..."** indicates that the VIB driver was successfully uninstalled.

### <span id="page-13-0"></span>Host Driver Uninstallation

**1.** Run the following command to uninstall the Host Driver for MxGPU:

**esxcli software vib remove --vibname="<vibname>" --maintenance-mode**

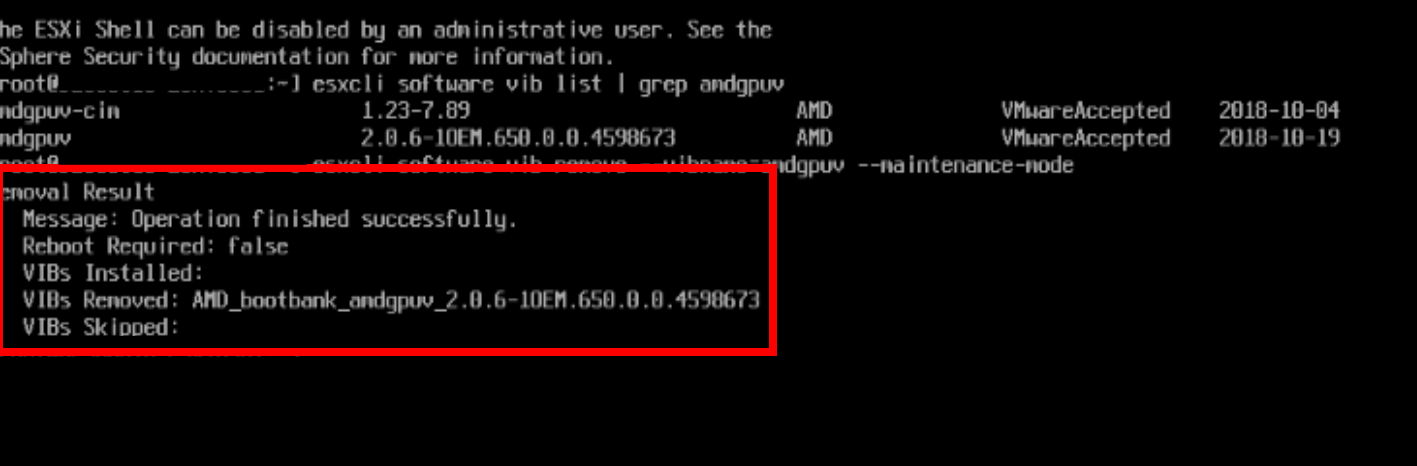

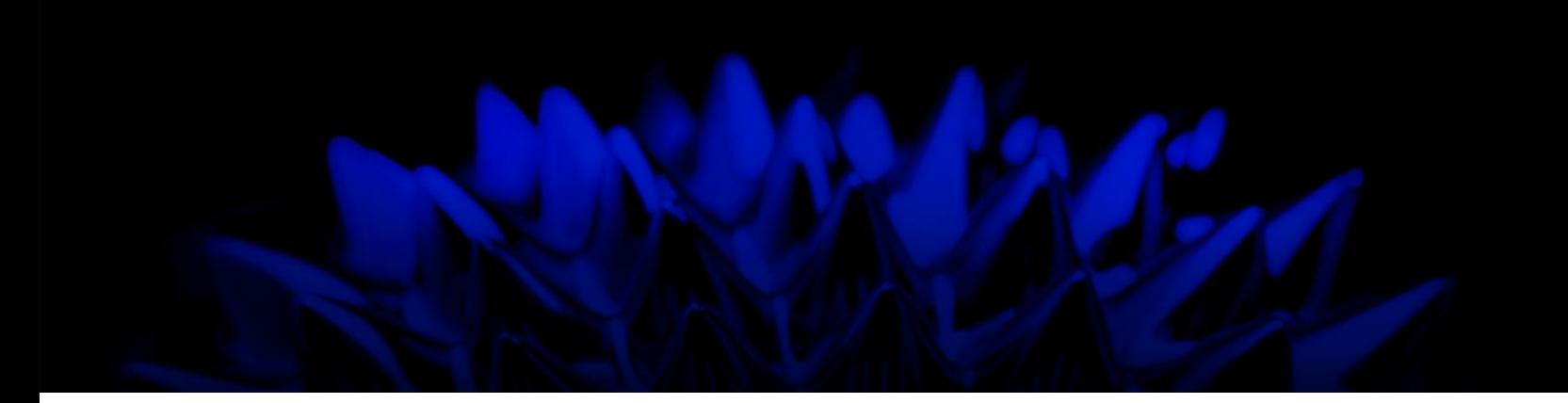

Radeon Pro V340 MxGPU Deployment Guide for VMware vSphere

Version 2.0

06/19/2019

©2019 Advanced Micro Devices, Inc.

All rights reserved.

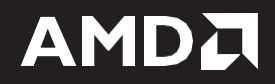